# **Guide utilisateur du Portail Famille**

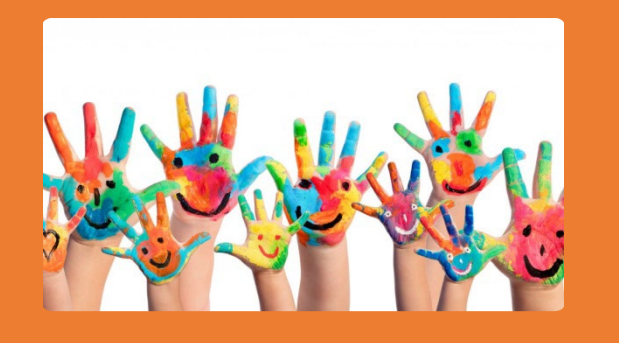

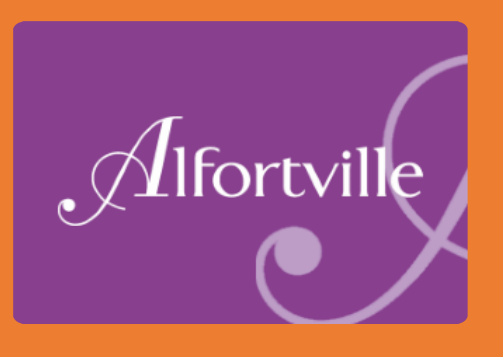

ette photo par Auteur inconnu est soumise à la licence [CC BY](https://creativecommons.org/licenses/by/3.0/)

# Sommaire

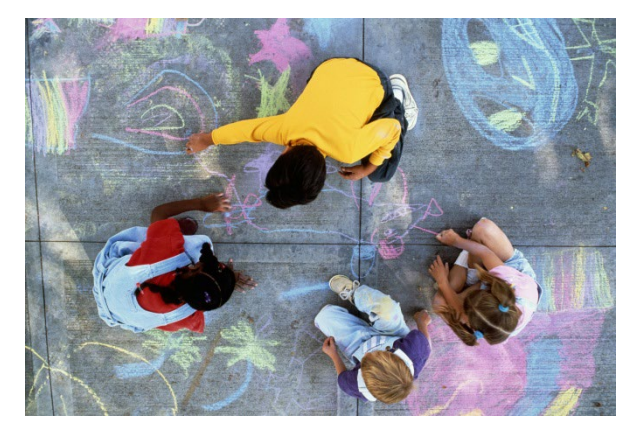

- **Tableau de bord du Portail Famille**
- **Les démarches en ligne**
- **Naviguer sur le Portail Famille**
- **Zoom sur la demande de place en structure petite enfance**

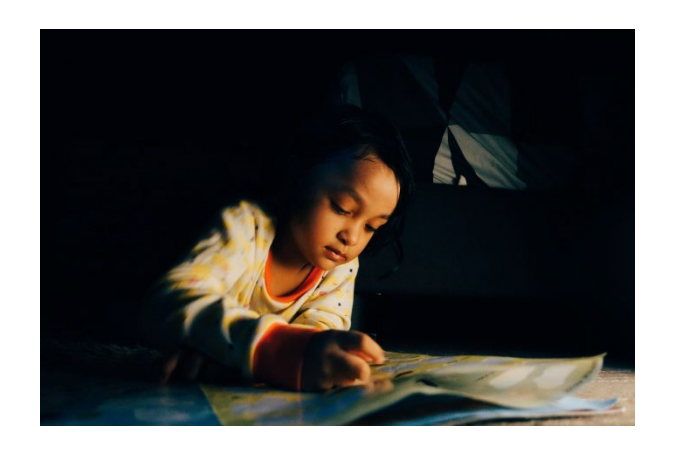

## 1. Tableau de bord du portail Famille

### **1 Menu «Mon foyer »**

*Retrouvez ici vos informations et les informations sur vos enfants*

### **2 Accueil Portail Famille**

*Cliquez ici pour revenir à la page d'accueil du Portail Famille*

### **3 J'effectue une démarche**

*Liste des démarches en ligne que vous pouvez effectuer sur votre Portail Famille*

### **4 Paiement en ligne des factures**

### **5 Guide d'utilisation et actualités**

*Retrouvez ici le guide d'utilisation du Portail Famille, des vidéos tutoriel ainsi que des actualités partagées par votre ville*

### **6 Démarches à compléter**

*Retrouvez ici les démarches que vous avez enregistrées et les démarches que les services de la ville vous demandent de compléter*

### **7 Historique des factures**

*Retrouvez ici vos factures en attente de paiement* 

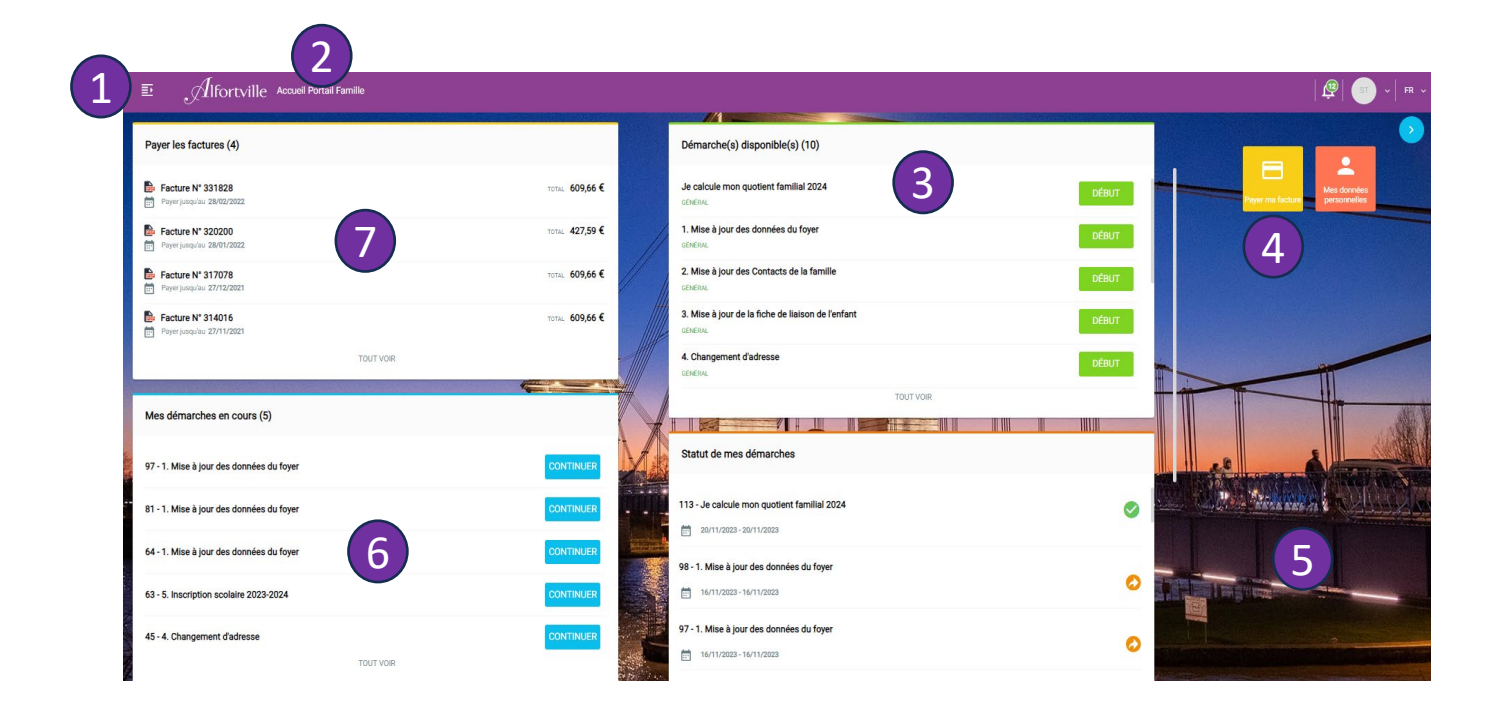

## 1. Tableau de bord du portail Famille

#### 8 Statut de mes démarches transmises aux services de la ville

- Démarche transmise à la ville, en attente de validation
- Démarche validée  $\bullet$
- $\oslash$ Démarche rejetée
- 9 Mes données personnelles

Permet de modifier votre mail et/ou mot de passe, et de consulter vos informations **personnelles** 

### 10 Mes documents

Liste de mes documents téléchargés et transmis à la ville

11 Messagerie / Notifications

Retrouvez ici vos différents échanges avec les services de la ville

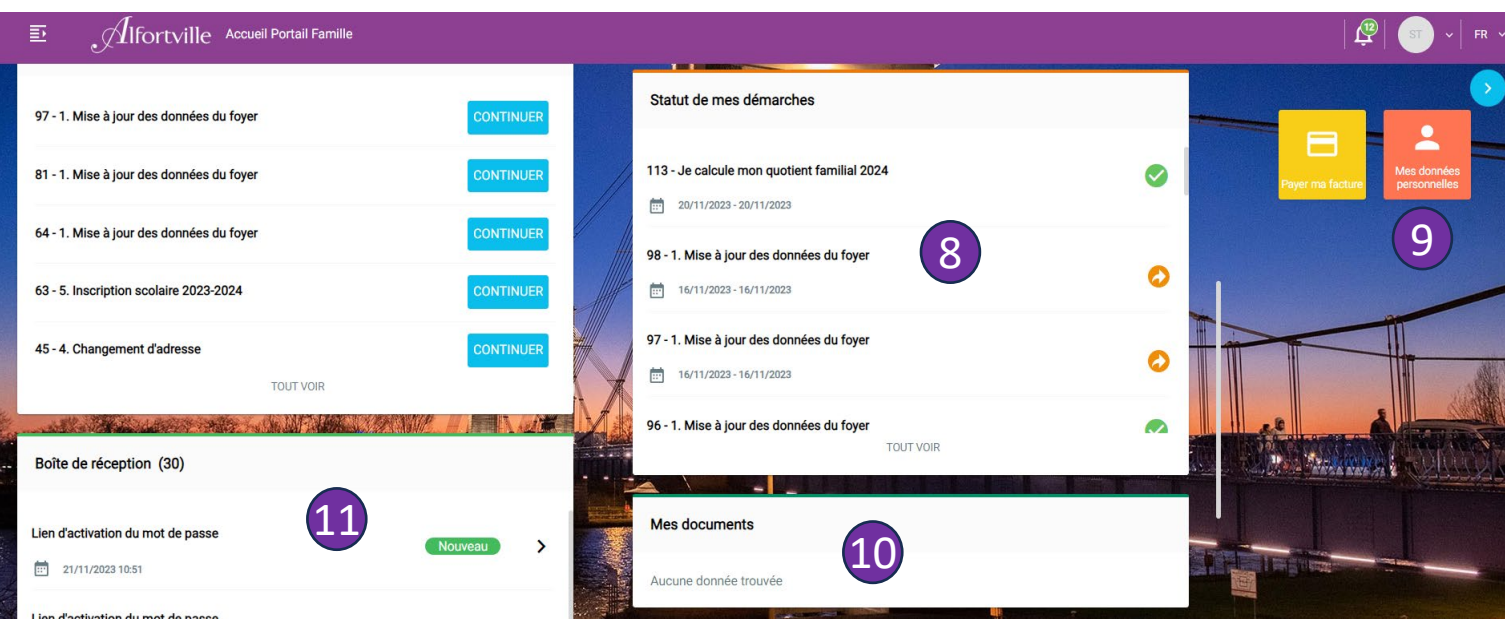

## **2. Les démarches en ligne**

La plupart des démarches que vous pouvez réaliser sur le portail famille sont soumises à la validation des services de la ville d'Alfortville.

À la fin de votre démarche, vous recevrez un mail automatique vous informant de la prise en compte de votre demande.

La ville d'Alfortville traitera votre demande dans les meilleurs délais.

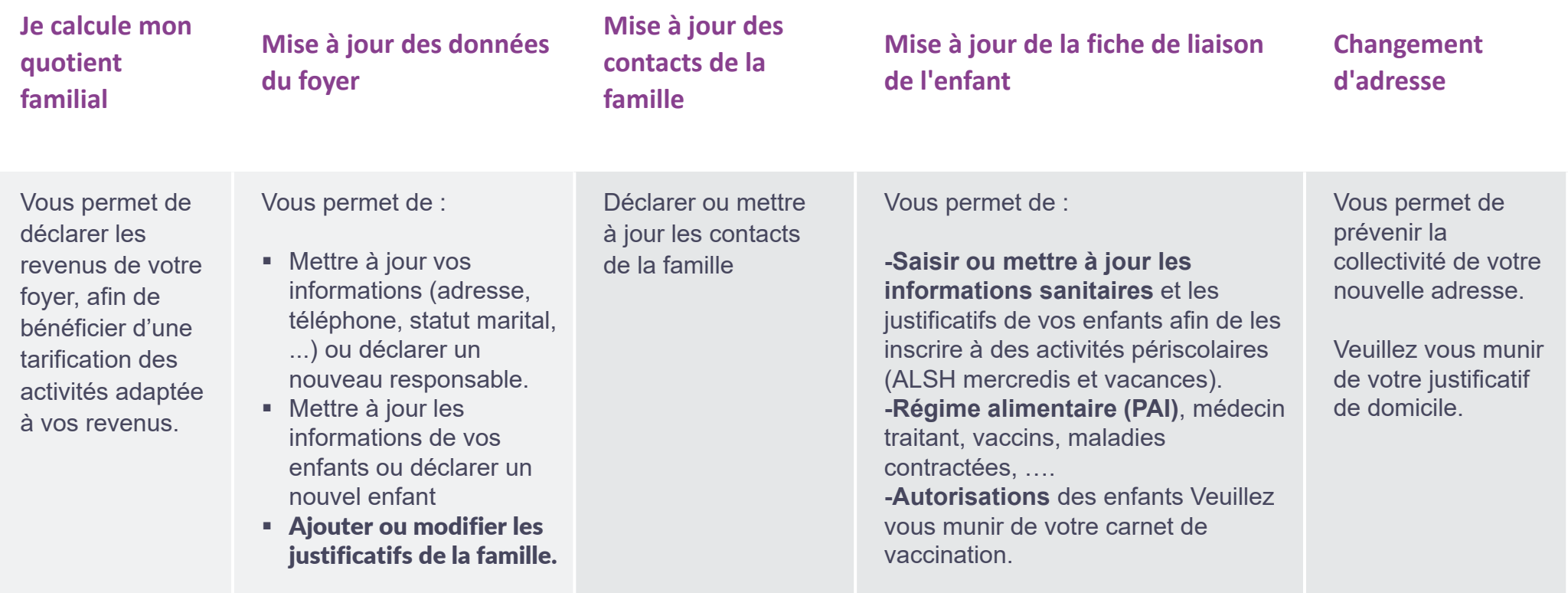

## **2. Les démarches en ligne**

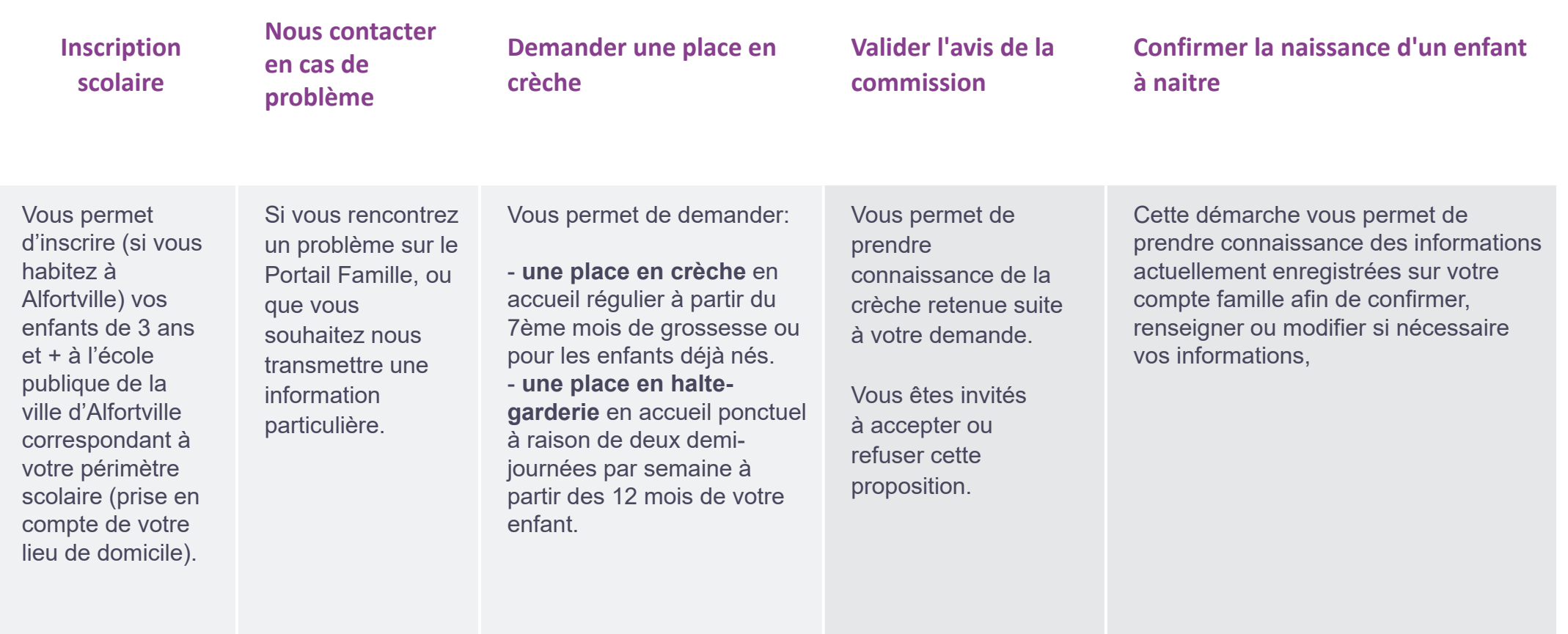

## 3. Naviguer sur le Portail Famille

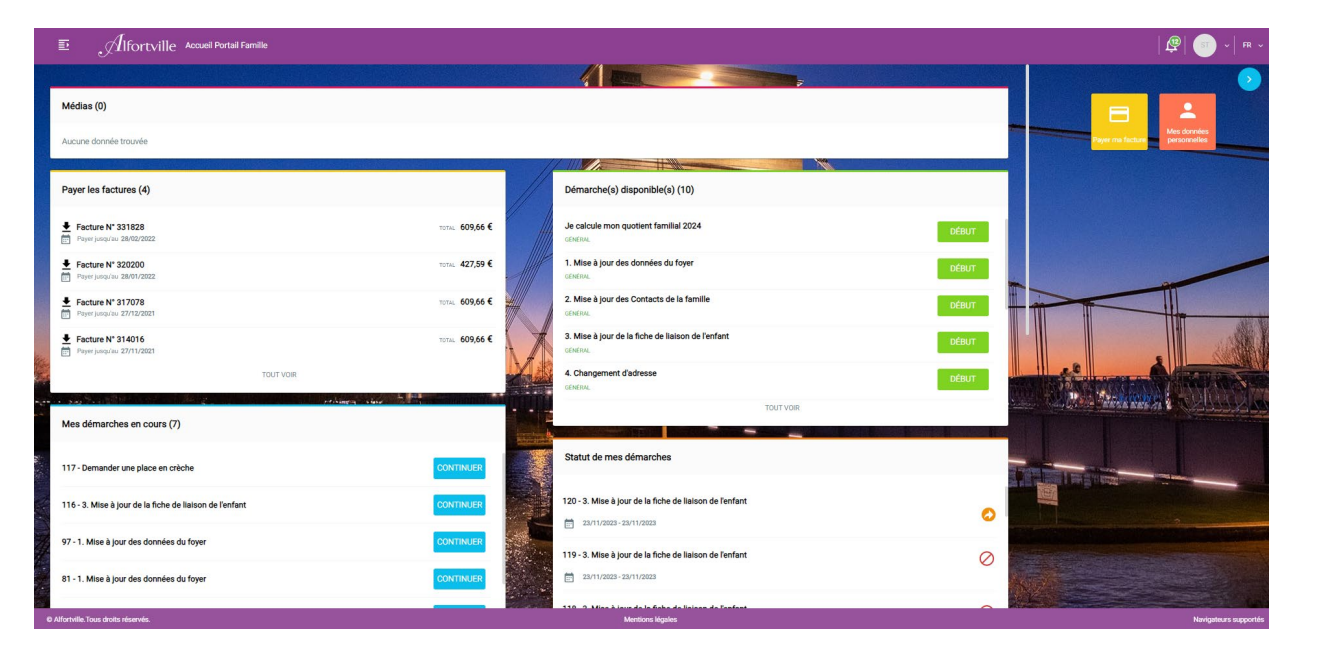

Le Portail Famille est accessible depuis votre ordinateur, mais également depuis votre smartphone ou tablette (Apple et Android).

Pour un confort de navigation optimal, nous vous conseillons d'utiliser l'un des navigateurs suivants : Chrome, Firefox, Edge ou Safari.

### **Dans les démarches en ligne**

•Les champs marqués d'un point bleu sont obligatoires pour passer à la page suivante

•Lorsque vous mettez à jour votre dossier famille, certaines informations ne sont pas modifiables (date et ville de naissance par exemple). Si vous rencontrez un problème avec l'une de ces informations, vous pouvez contacter la GRU en effectuant la démarche «Nous contacter»

•Dans certaines démarches, vous serez invités à saisir des justificatifs

### **Au sujet des justificatifs**

•La taille maximale des justificatifs est de 5 MO

•Les formats autorisés sont : PDF, JPEG ou PNG

•Vous pouvez saisir vos justificatifs depuis un ordinateur en ajoutant une pièce jointe, ou bien depuis un smartphone ou une tablette en prenant directement une photo du justificatif (attention cependant à ce que la photo soit de bonne qualité)

•Vous pouvez cliquer sur le bouton pour visualiser un document saisi

•Vous pouvez cliquer sur le bouton pour supprimer un document

## 3. Naviguer sur le Portail Famille

### **ANNULER**

### **ENREGISTRER**

Le bouton «Annuler» vous permet d'annuler la démarche en cours et de revenir à la page d'accueil. Attention, si vous cliquez sur ce bouton, toutes les informations que aviez saisies dans cette démarche seront supprimées.

Lorsque vous effectuez une démarche, le bouton «Enregistrer» vous permet d'enregistrer les informations de la page en cours et des pages précédentes. Une fois que vous avez cliqué sur «Enregistrer», vous pouvez quitter la page en cours et reprendre votre démarche plus tard. Votre démarche enregistrée est accessible dans la rubrique «Démarches à compléter ».

PRÉCÉDENT

Le bouton «Précédent» vous permet de revenir à la page précédente.

Attention : nous vous conseillons de cliquer sur «Enregistrer» avant de revenir à la page précédente.

### **VALIDER**

Le bouton «Valider» vous permet de passer à la page suivante.

Attention : pour que votre démarche soit traitée par les services de la ville, il faut valider l'ensemble des pages de la démarche.

## 4. Zoom sur la demande de place en structure petite enfance

1. Cliquer n'importe où sur le bandeau blanc pour dérouler le reste de la page.

2. Cliquer sur la case à glisser «Effectuer une demande».

3. Si vous habitez à Alfortville, l'adresse que vous avez renseignée dans votre dossier famille s'affiche ici, vous n'avez pas besoin de la modifier.

4. Vous pouvez sélectionner jusqu'à 5 structures petite enfance, puis indiquer l'ordre de préférence souhaité en utilisant les petites flèches.

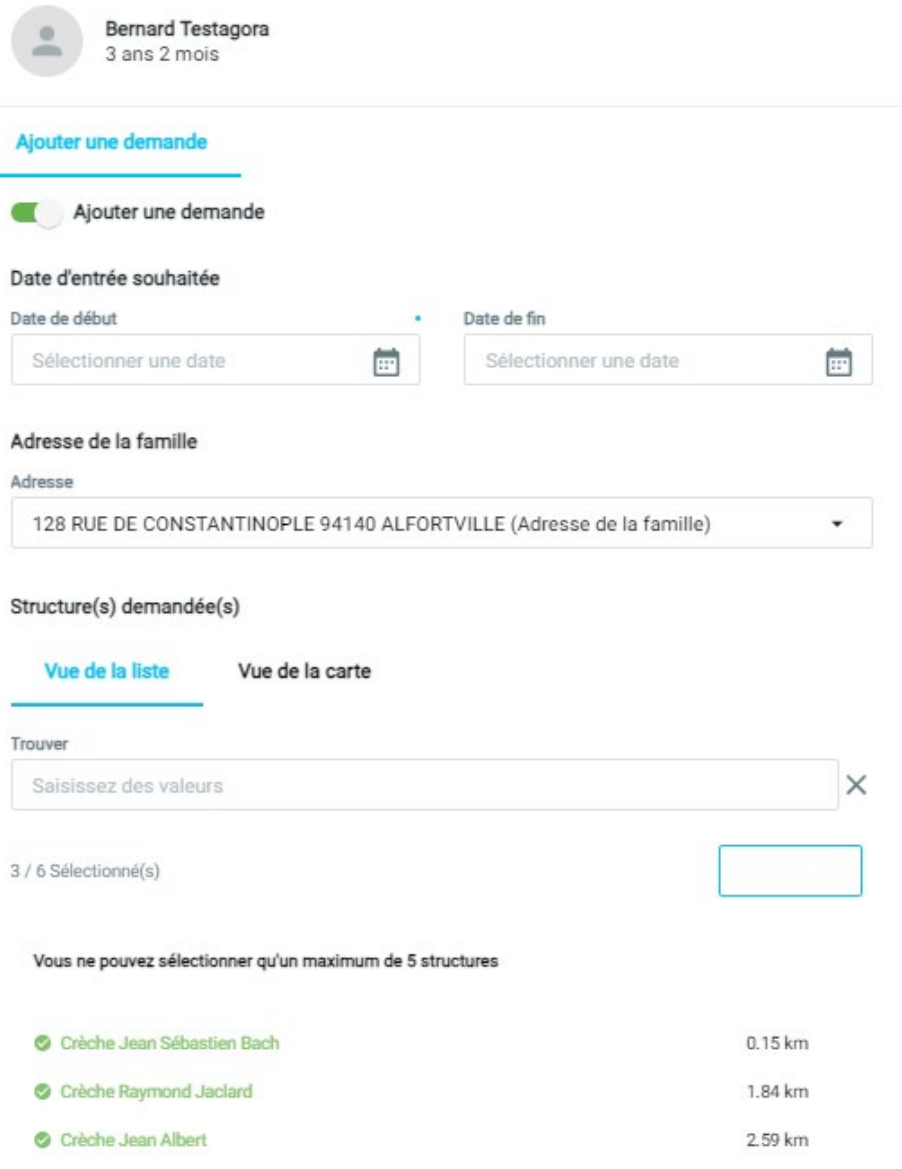

### 5. Zoom sur la demande de place en structure petite enfance

5. Pour ajouter un créneau, il vous suffit de cliquer n'importe où sur le calendrier.

6. Renseigner les jours pour lesquels vous souhaitez indiquer des horaires identiques.

7. Si vous souhaitez ajouter un autre créneau type, cliquez sur «Ajouter et continuer».

8. Si vous souhaitez ajouter une autre semaine type (semaine paire/impaire par exemple), cliquez sur «Ajouter».

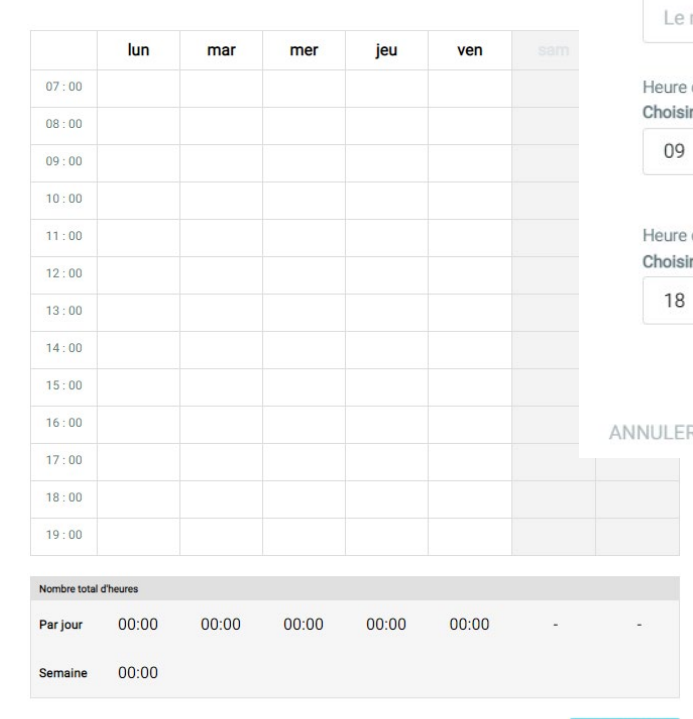

#### Ajouter des créneaux

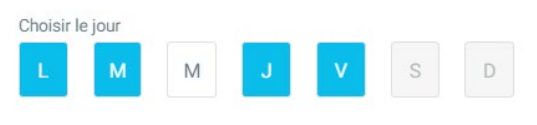

#### Le nom du créneau

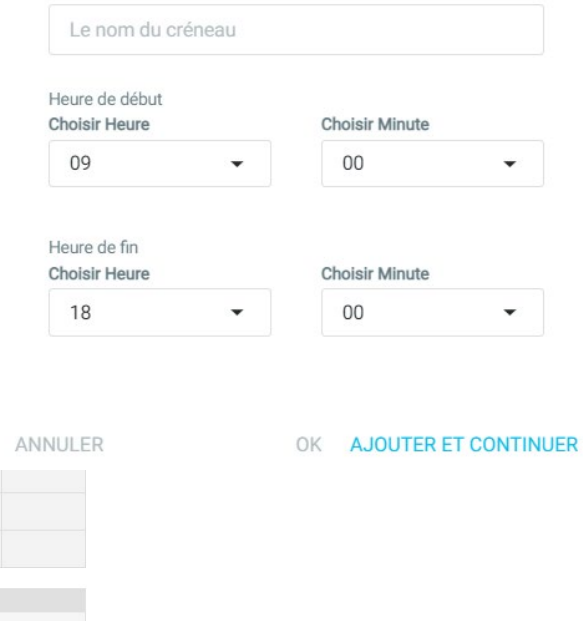